# Konfiguration der Kennwortkomplexität auf den Cisco Access Points WAP121 und WAP321

#### Ziel

Durch die zunehmende Komplexität von Passwörtern wird das Risiko einer Sicherheitsverletzung verringert. Hacker können in der Regel ein Kennwort knacken, das weniger als 8 Zeichen lang ist, in wenigen Stunden. Daher ist es wichtig, dass Sie lange Kennwörter mit einer Kombination aus Groß- und Kleinbuchstaben, Zahlen und Symbolen verwenden.

In diesem Artikel wird die Konfiguration der Passwortkomplexität der WAP121- und WAP321-Access Points erläutert.

### Anwendbare Geräte

WAP121 WAP321

### **Softwareversion**

 $\cdot$ 1.0/3.4

## Konfiguration der Kennwortkomplexität

Schritt 1: Melden Sie sich beim Webkonfigurationsprogramm an, und wählen Sie Systemsicherheit > Kennwortkomplexität aus. Die Seite Kennwortkomplexität wird geöffnet:

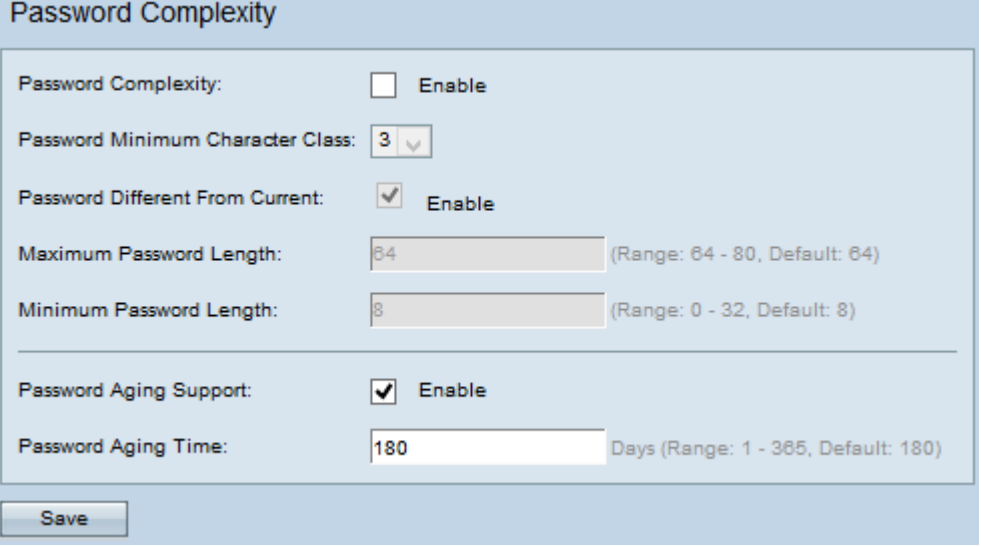

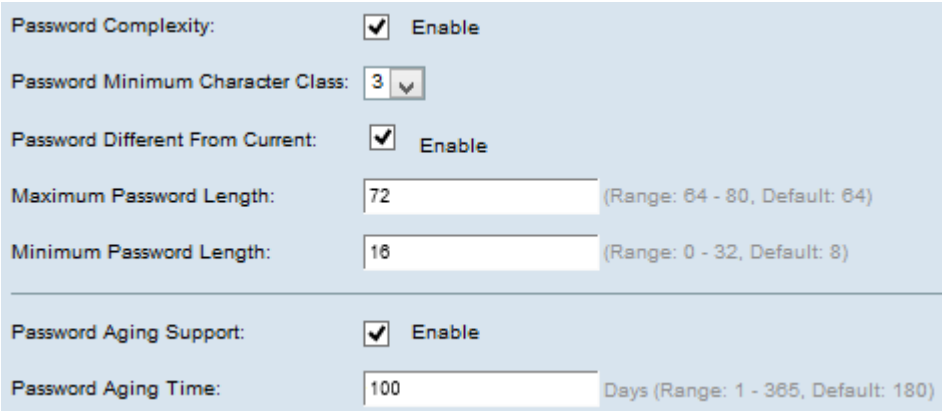

Schritt 2: Aktivieren Sie Aktivieren im Feld Kennwortkomplexität, um die Kennwortkomplexität zu aktivieren.

Schritt 3: Wählen Sie aus der Dropdown-Liste Password Minimum Character Class die entsprechende Mindestanzahl von Zeichenklassen aus. Großbuchstaben, Kleinbuchstaben, Zahlen und Sonderzeichen, die auf einer Standardtastatur verfügbar sind, sind die vier möglichen Zeichenklassen.

Schritt 4: (Optional) Aktivieren Sie Aktivieren im Feld Kennwort anders als Aktuell, um die Eingabe eines anderen Kennworts nach Ablauf des aktuellen Kennworts zu erfordern. Wenn diese Option deaktiviert ist, können Sie das gleiche Kennwort erneut eingeben, das Sie zuvor verwendet haben.

Schritt 5: Geben Sie im Feld Maximale Kennwortlänge die maximale Anzahl von Zeichen für ein Kennwort ein. Der Bereich liegt zwischen 64 und 80.

Schritt 6: Geben Sie im Feld Minimale Kennwortlänge die Mindestanzahl von Zeichen ein, die für ein Kennwort zulässig sind. Der Bereich liegt zwischen 0 und 32.

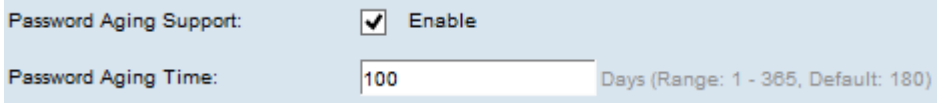

Schritt 7: (Optional) Aktivieren Sie Aktivieren im Feld Password Aging Support (Passwortveraltete Unterstützung), damit das Kennwort nach einer bestimmten Zeit abläuft.

Schritt 8: Wenn Sie im vorherigen Schritt die Unterstützung für das Kennwortaltern aktiviert haben, geben Sie die Anzahl der Tage bis zum Ablauf eines Kennworts in das Feld Kennwort für die Alterungszeit ein. Der Bereich liegt zwischen 1 und 365 Tagen.

Schritt 9: Klicken Sie auf Speichern, um die Einstellungen zu speichern.